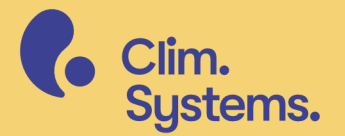

# Getting started<br>SimClimar6<br>for ArcGIS Climate

### **Contents**

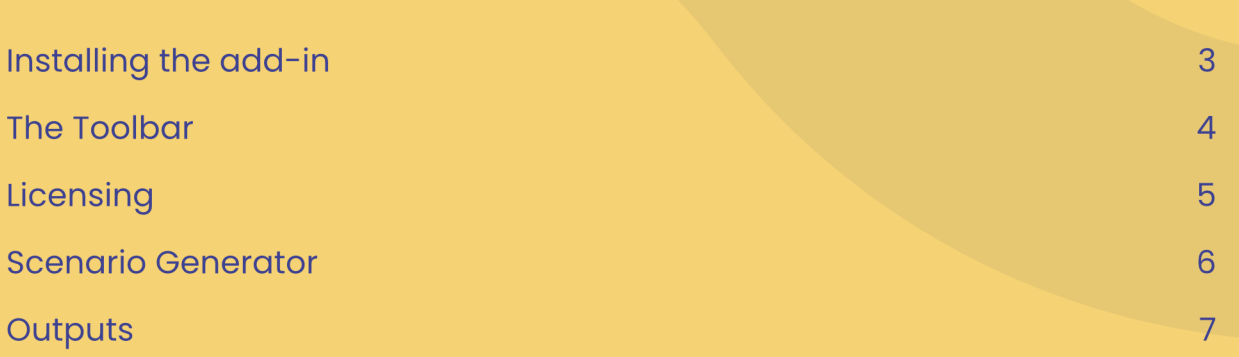

#### **Before you begin**

Content in this Getting Started guide applies to SimClim AR6 for ArcGIS<br>Climate, version 1.0. If you are using a more recent version please check<br>https://help.climsystems.com/ for the latest version of this document.

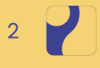

# Installing the add-in

Please make sure you have the latest version of ESRI ArcGIS Pro installed.

For more information about ArcGIS see: https://www.esri.com/en-us/arcgis/products/arcgis-pro/overview

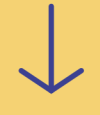

Download the SimClim AR6 for ArcGIS add-in (.esriAddinX file) and your owned datasets from: https://my.climsystems.com/my-downloads/

Make sure ArcGIS Pro is not running, and if it is, close it.

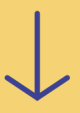

Double click the downloaded Add-in file and click Yes.

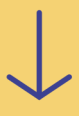

Installation complete!

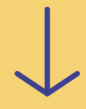

Open ArcGIS Pro and make sure SimClim for ArcGIS is available on the Add-in tab on the ArcGIS Pro toolbar.

### **Global Dataset**

SimClim for ArcGIS Climate includes access to the Global spatial dataset.<br>It can be downloaded from the link below:

https://climsystems.blob.core.windows.net/software/simclim-ar6-arcgis/<br>global-datasets/Global%20(AR6).zip

# The Toolbar

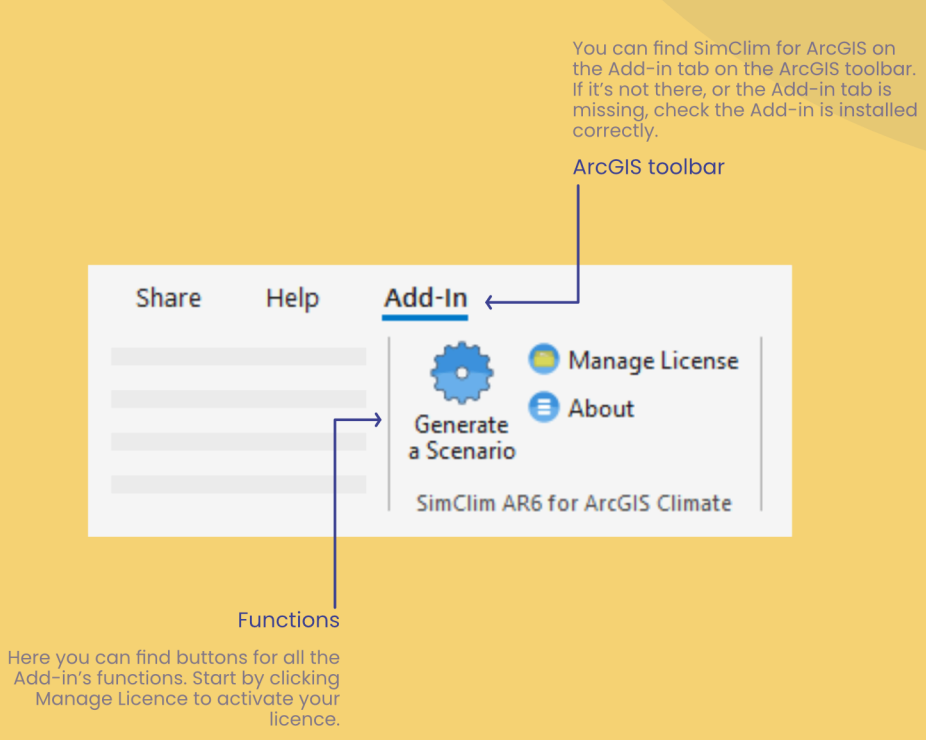

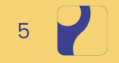

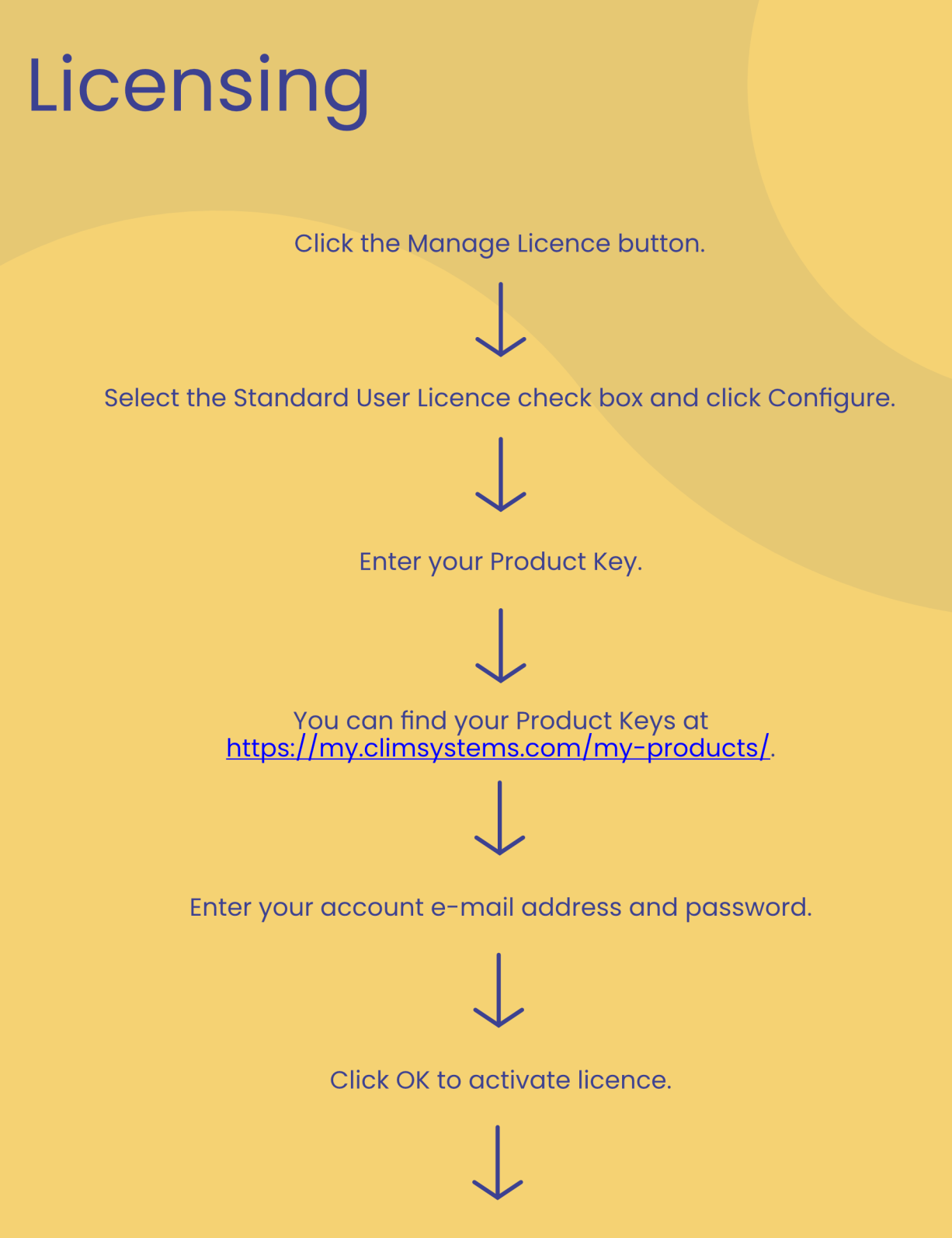

Click Close to close the Licence Manager.

# **Scenario Generator**

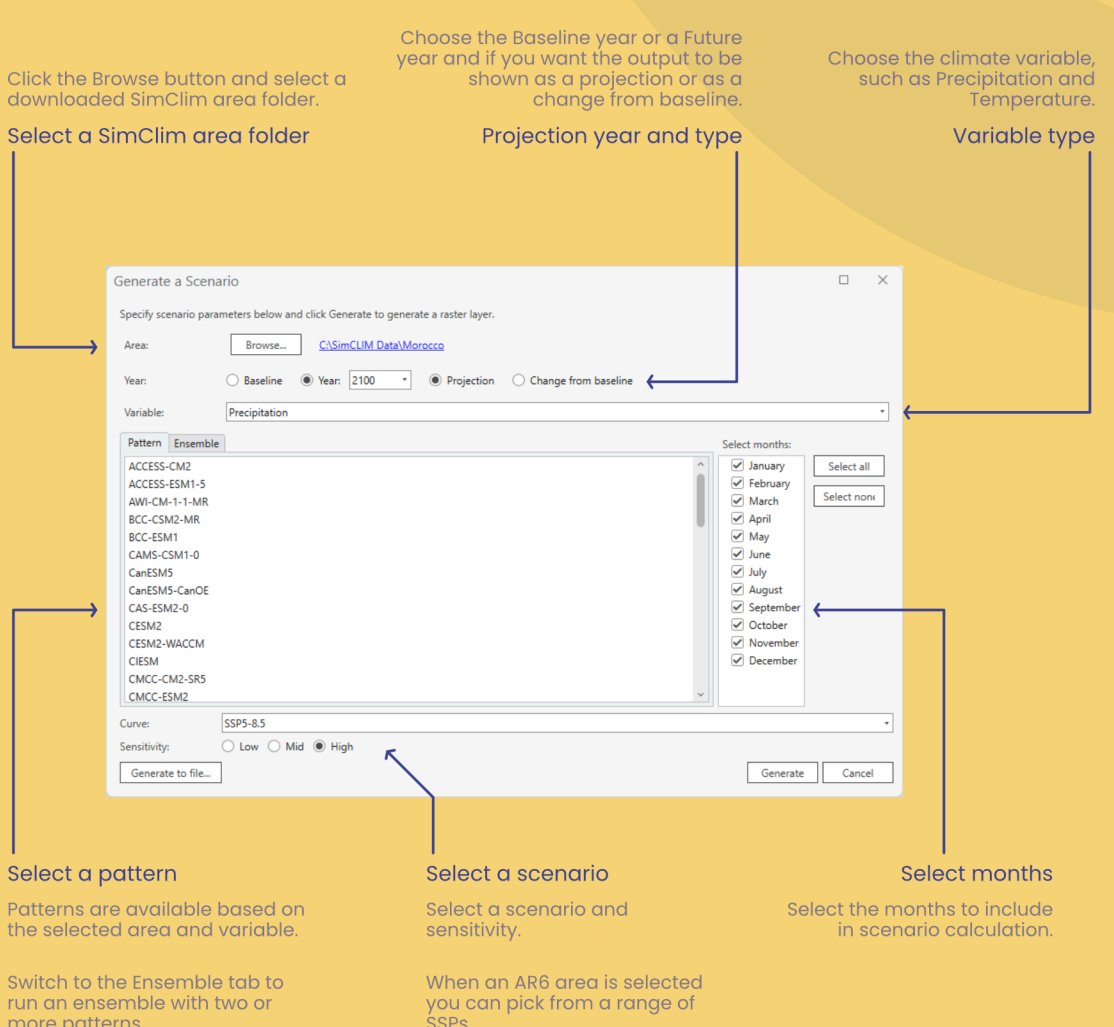

# Outputs

Results are displayed as Raster layers in ArcGIS Pro.

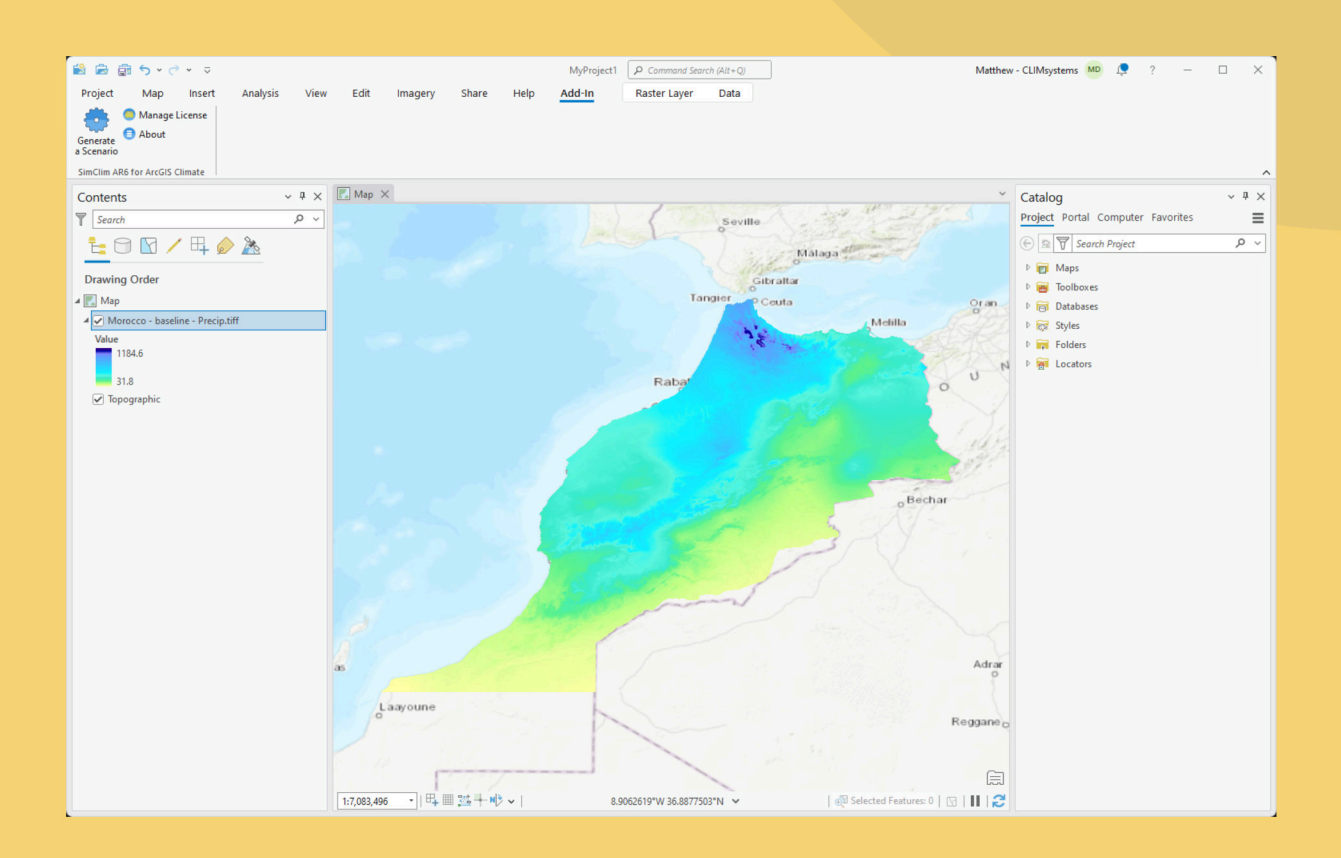

Outputs can be saved directly to a file by clicking the Generate to file button in the Scenario Generator dialog box.

 $\overline{8}$